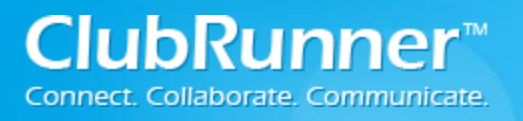

### **Table of Contents**

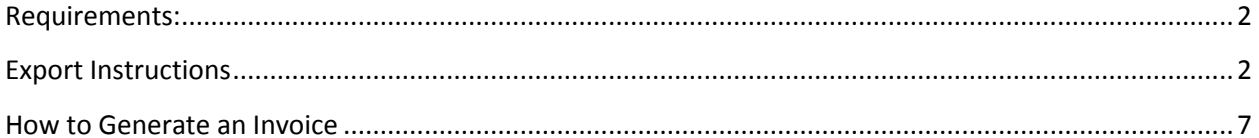

<sup>©2014</sup> ClubRunner. All Rights Reserved.

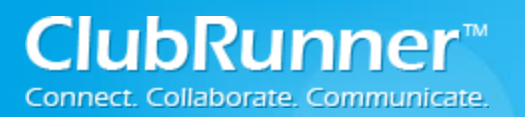

# <span id="page-1-0"></span>**Requirements:**

- We support importing to 2014 QuickBooks Pro Edition (Desktop). *\*Note: We cannot guarantee that the older versions will work.*
- You need access level (50, 40, 30) to access the Dues & Billings Module.

# <span id="page-1-1"></span>**Export Instructions**

Step 1: Login to your ClubRunner 3.0 website. Click on the **Member Login** link found in the top right corner of the homepage.

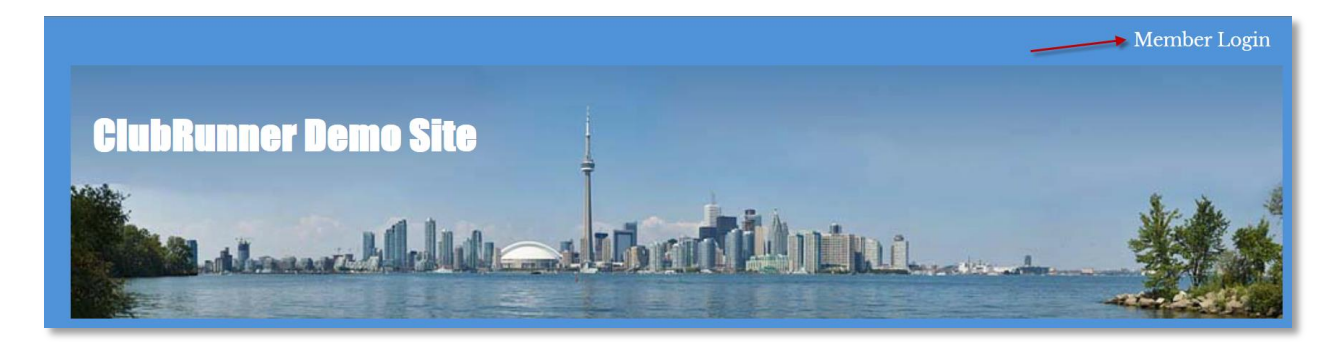

Step 2: Next you will be taken to the Login screen. Here enter you **Login Name** and **Password**.

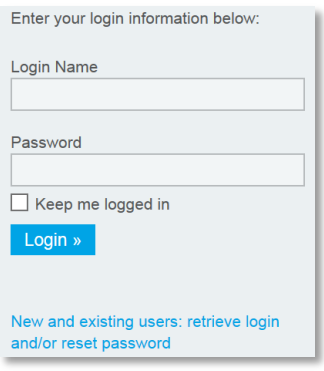

**lubRunnei** Connect. Collaborate. Communicate.

Step 3: Member Area. Now back on the homepage click on the **Member Area** link found in the top right corner.

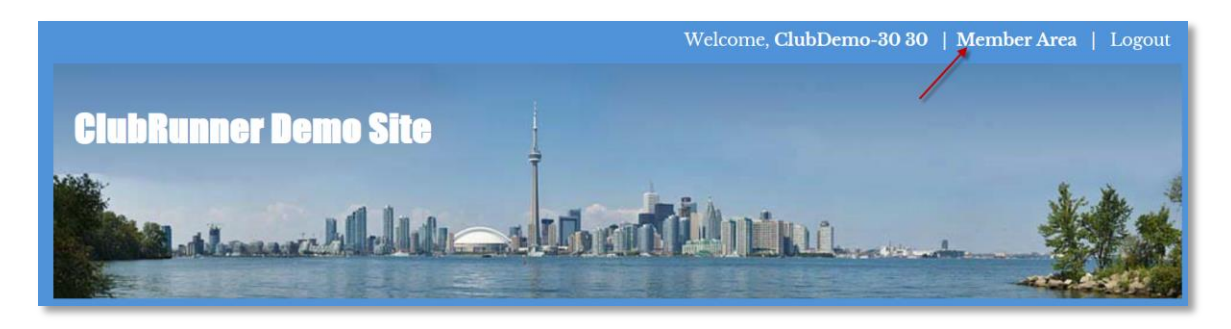

Step 4: On the Administration page, click on the **Organization (tab)…Dues & Billing (link)**

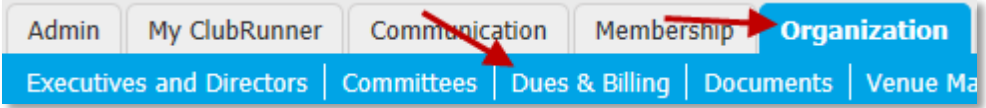

Step 5: On the left hand side under the Statement section click on the **Export to QuickBooks (link)**

*\*Note: Make sure you already have your invoice generated! See "How to Generate an Invoice" section!*

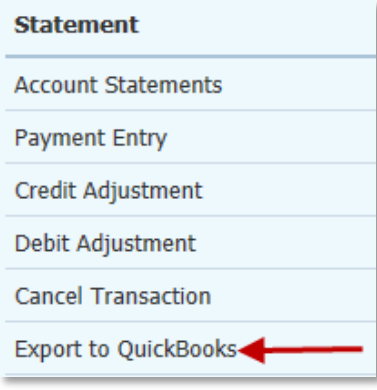

Step 6: Next select the **date range** for the invoices you would like to export. Then click on the **Show Transactions** button.

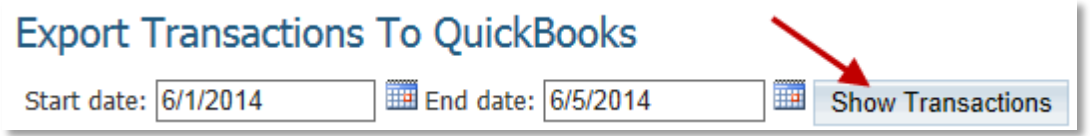

©2014 ClubRunner. All Rights Reserved. www.clubrunner.ca

ClubRunner<sup>™</sup> Connect, Collaborate, Communicate,

Step 7: Now click on the **Export to QuickBooks (Desktop)** button to Export the information to QuickBooks Desktop Edition.

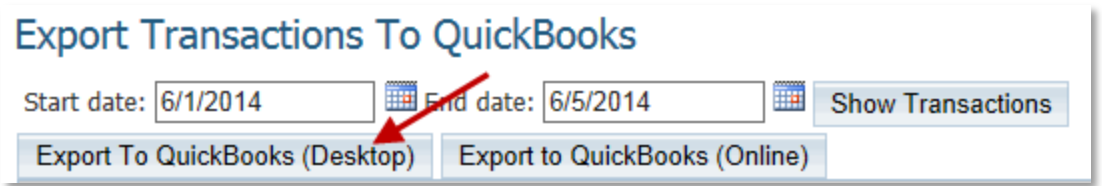

Step 8: On the Specify QuickBooks Accounts window click on the **Download** button.

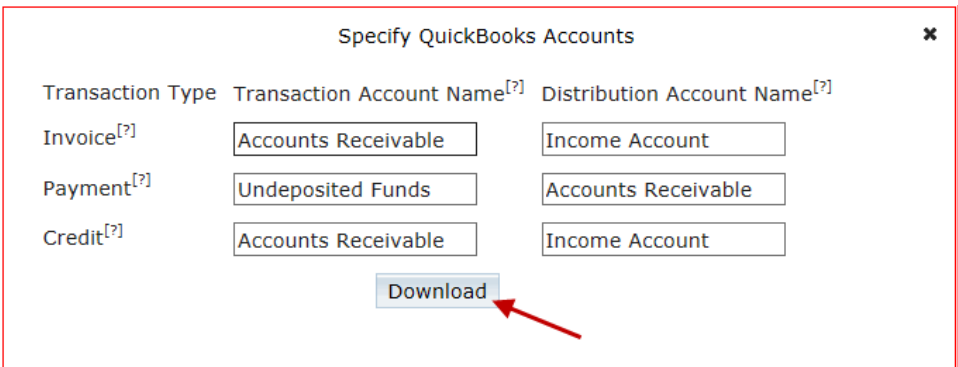

Step 9: The system will save the file as: **Transactions.iif** (by default). Save the file somewhere to your computer. *\*Note: Make sure you know where you have saved the file!*

#### **Internet Explorer:**

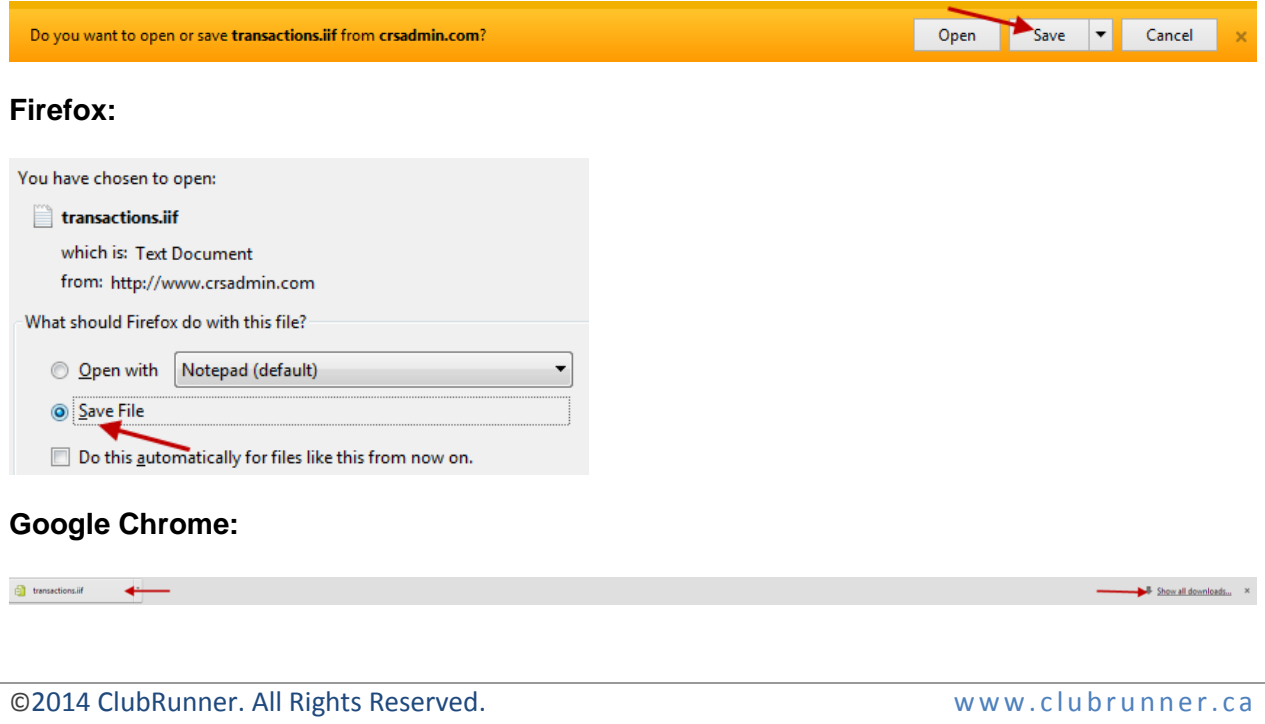

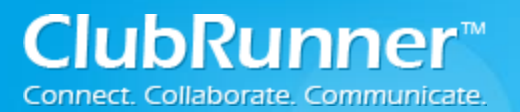

Step 10: Now that the export file is saved, open QuickBooks Pro (Desktop Edition). Then click on **File…Utilities…Import…IIF Files…**

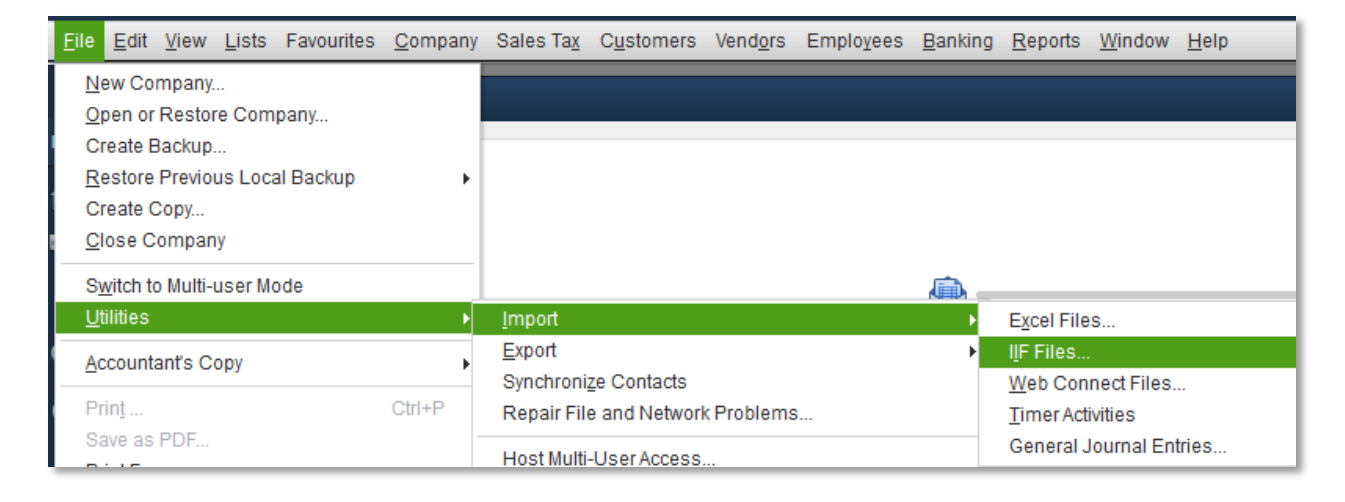

Step 11: Now **select (double click)** the **.IIF** file from your computer (refer to step 9)

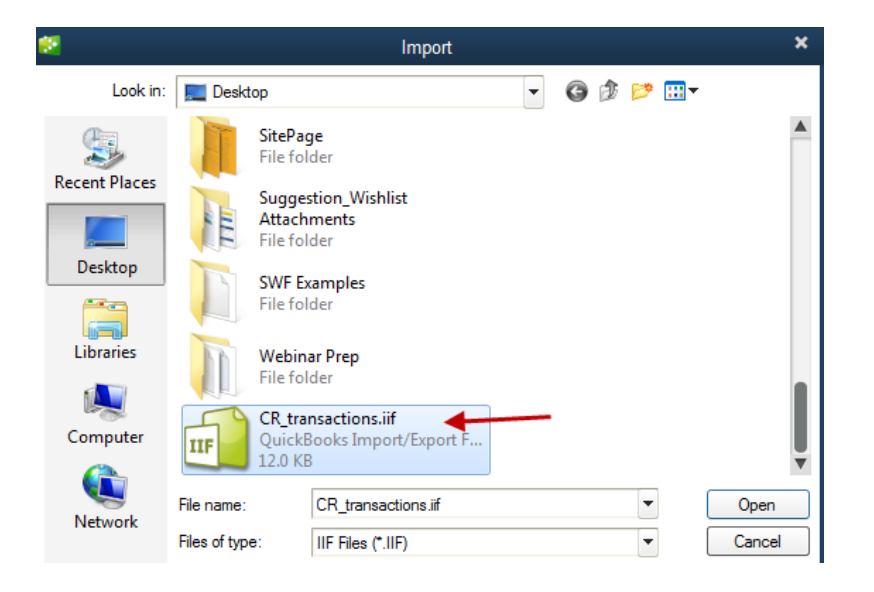

Step 12: You should see a confirmation message popup after it is done. Click **OK**.

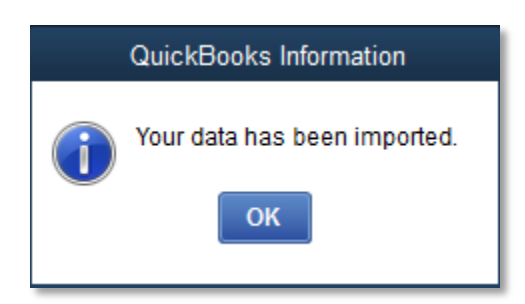

<sup>©2014</sup> ClubRunner. All Rights Reserved. www.clubrunner.ca

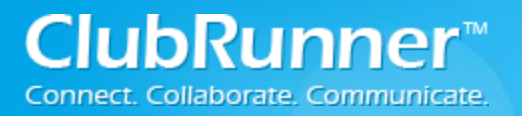

Step 13: Now click on the **Income Tracker** link (found on the left side) to see the imported information.

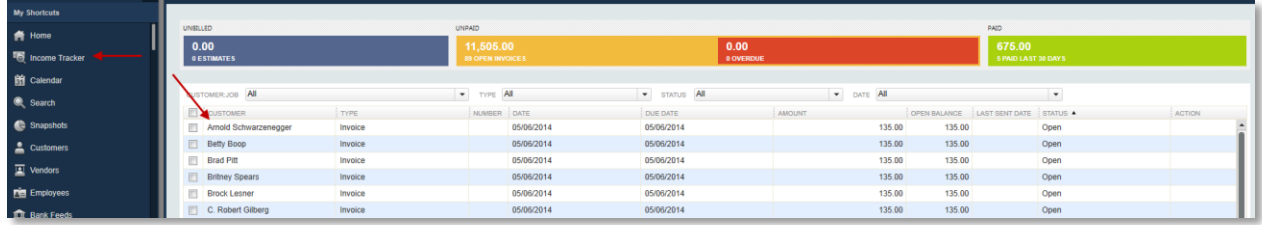

<sup>©</sup>2014 ClubRunner. All Rights Reserved. w w w . c l u b r u n n e r . c a

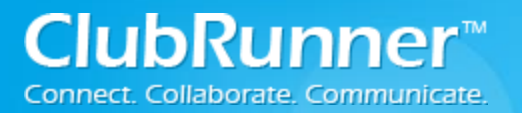

## <span id="page-6-0"></span>**How to Generate an Invoice**

Below are the steps on how to generate an existing invoice:

Step 1: Login to your ClubRunner site.

Step 2: On the Administration page, under the **Membership Manager** Section click on the **Dues & Billings** (link).

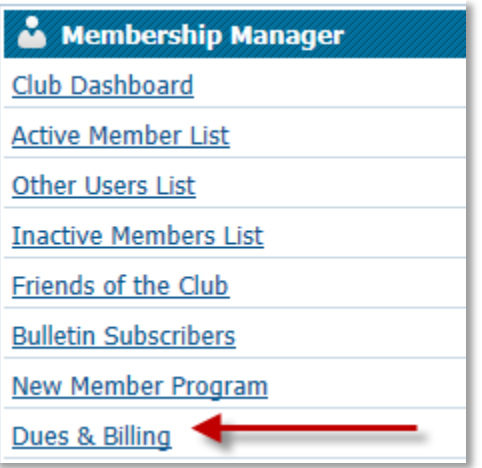

Step 3: Open an existing Bill. Find the bill that you want to generate then click on the **Open** (link). *Note: If the Status is "Open" then the bill has NOT been generated!*

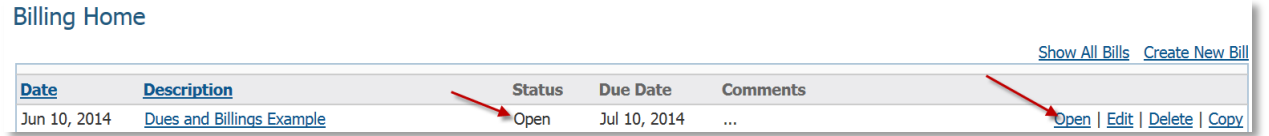

Step 4: Now click on the **Generate Invoices** button. This will generate the invoices which will allow you to either print or email them to your club. Please note that once you generate the invoices, you will **NOT** be able to modify the invoices.

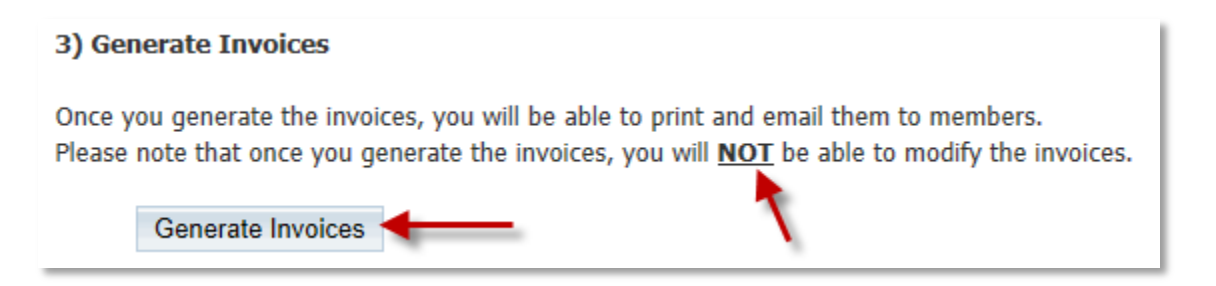